**Inställningar för e-post veberod.com**

## **Windows Live Mail 2011**

## Fliken Allmänt

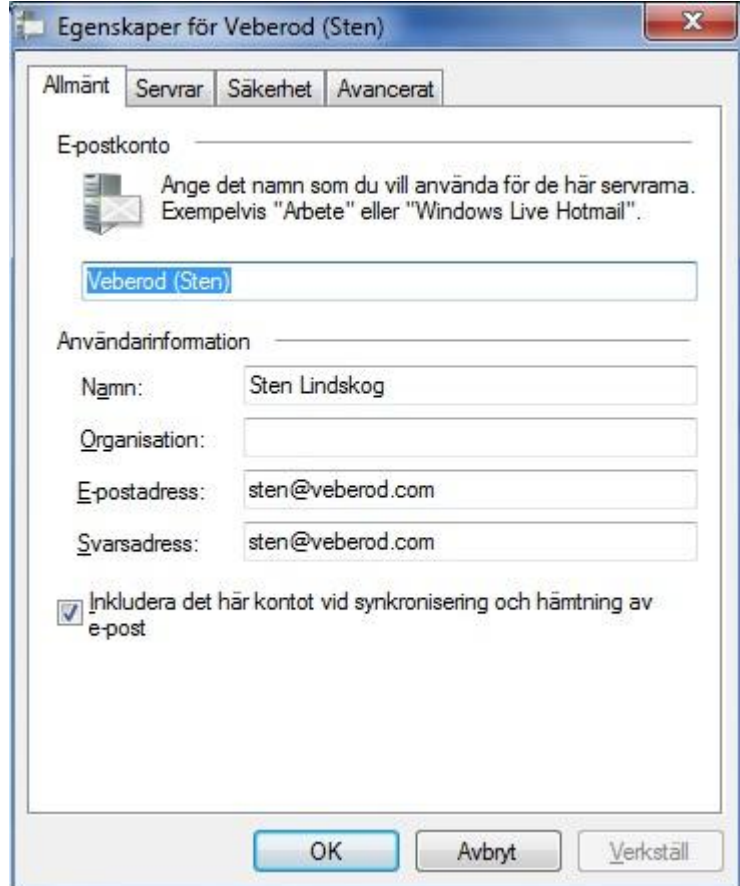

Under fiken allmänt skiver du ditt namn och din epostadress [\(namn@veberod.com\)](mailto:namn@veberod.com)

## Fliken Sevrar

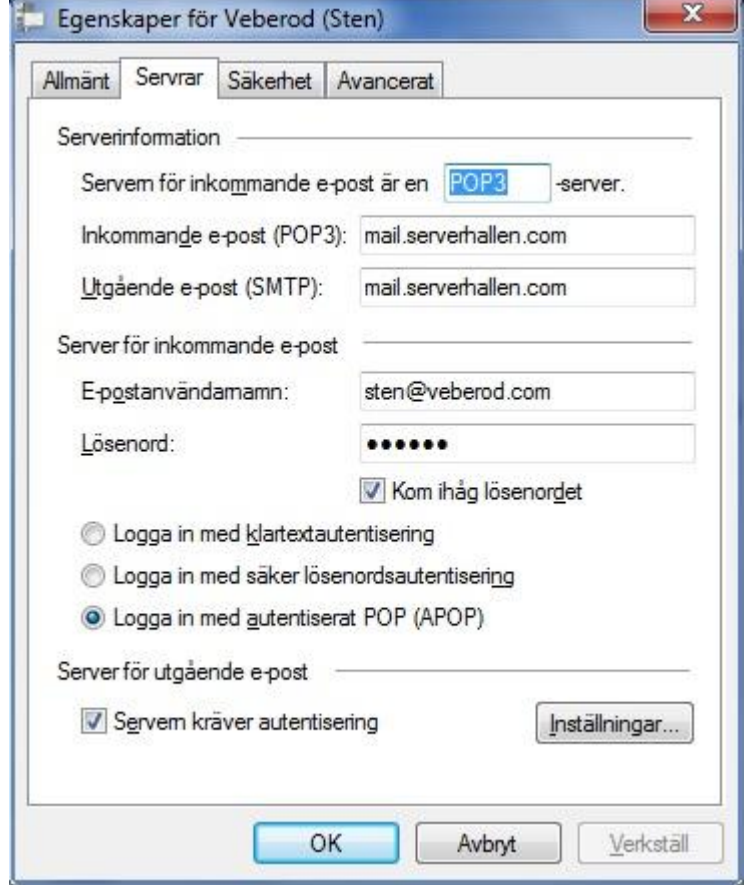

Under fliken sevrar skall det se ut som bilden ovan med dessa rutor iklickade som på bilden.

## Fliken Säkerhet

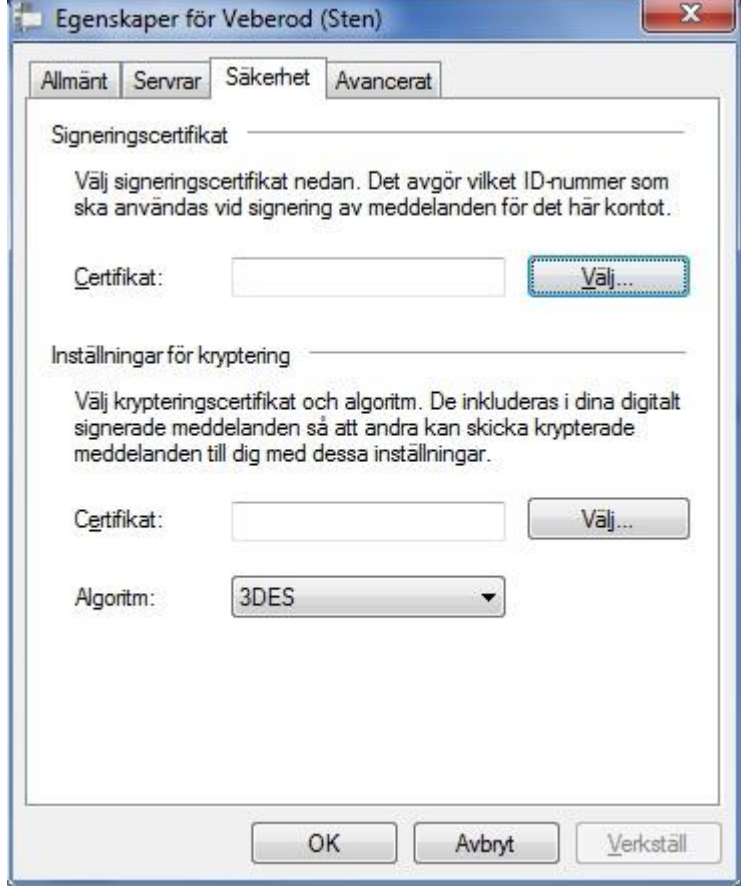

Här skall det se ut som ovan.

Fliken Avancerat

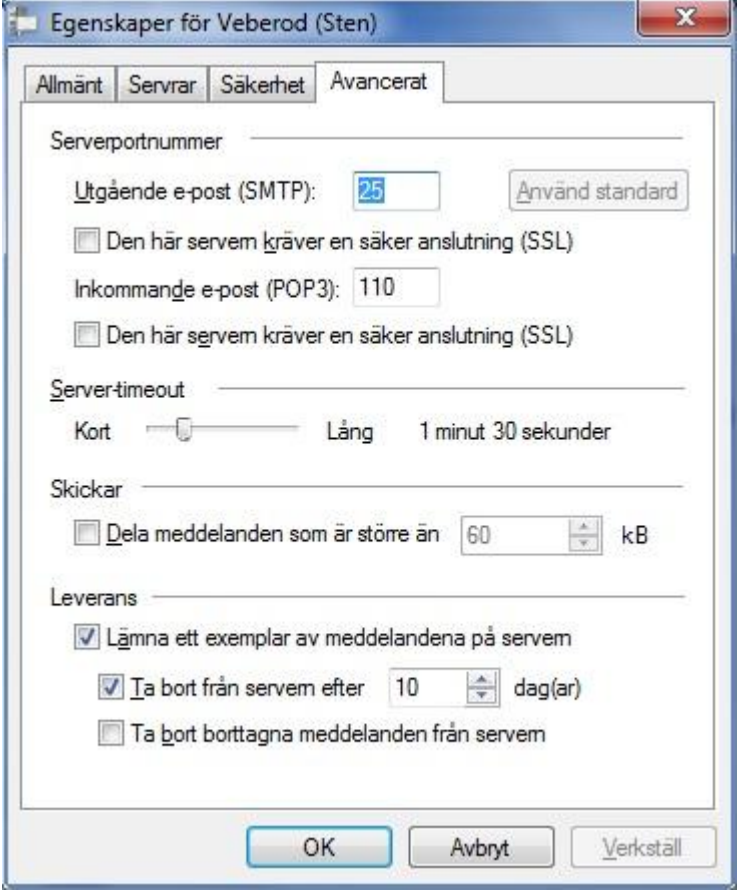

Under rubriken Leverans kan du själv välja när mailen skall tas bort från servern genom att klicka i de rutor som passar Dig själv.